## 邮储企业银行 APP 登录指南

**邮储企业银行 APP(企业手机银行)**可满足您移动金融办 公需求,为您提供**账户管理、支付结算、投资理财、贷款融资、 财务管理、会计记账**等服务,与企业网银数据协同、权限复用、 信息共享。

您可通过各大手机应用商店搜索"**邮储企业银行**"或者扫描 下图二维码进行下载使用。

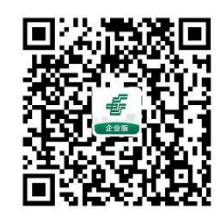

## 一、首次登录

(一)企业网银蓝牙 UKey 用户登录

若您是我行企业网银客户, 并持有蓝牙 UKey, 则无需注册 邮储企业银行 APP,直接通过**蓝牙 UKey 登录**,首次登录即可 自动完成注册并绑定企业网银。

1.当您首次通过蓝牙 UKey 登录时, 保持蓝牙 UKey 处于开 机状态,进入邮储企业银行 APP 登录页面,点击页面下方的 **UK 认证登录**。

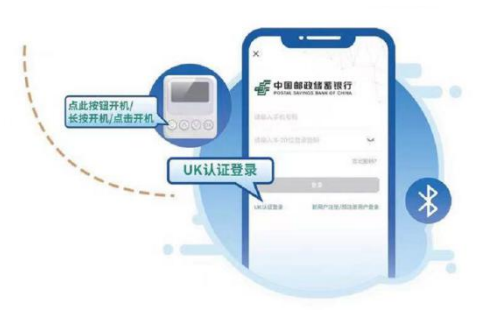

2.页面出现蓝牙设备序列号, 根据 UKey 背面序列号, 选择 对应 UKey 后,点击"**配对**",根据页面提示**输入 UKey 显示的 配对码**,跳转并完成 **UKey 密码设置**,即可。

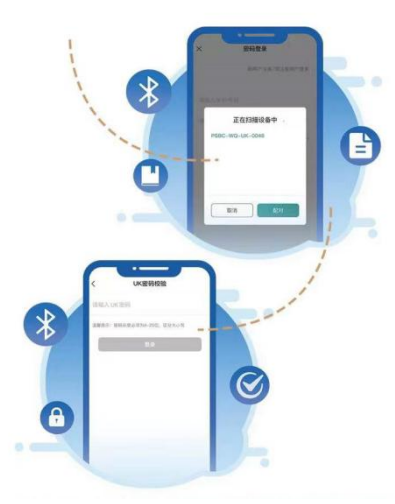

TIPS: 使用蓝牙 UKey 完成首次登录后, 后续登录, 无需再 次配对, 根据页面指引输入 UKey 密码即完成登录。

(二) 企业网银非蓝牙 UKey 用户登录

若您未购买蓝牙 UKey,**首次登录邮储企业银行 APP 时, 需要进行用户注册**。

1.请您点击登录页面的"**新用户注册**",输入手机号及验证 码,并勾选同意下方协议,根据页面指引完成邮储企业银行 APP 注册。

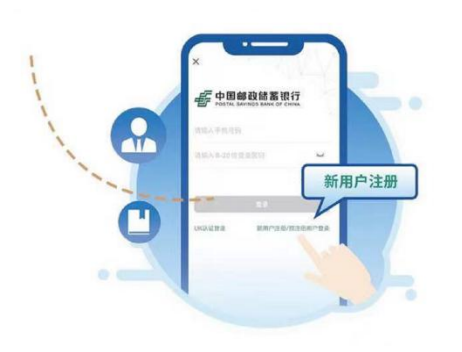

2.进入邮储企业银行 APP"**我的**"页签,点击**企业网银绑定 /解绑**,录入您的**企业网银客户编号**等关键信息,发起绑定网银 申请。

3.企业网银专业版客户请继续前往**企业网银**,通过**客户服务 —企业手机银行服务管理**的菜单路径,进入**企业手机银行绑定/ 解绑**交易,确认绑定申请。

TIPS:若您是我行企业网银查询版用户,完成 1、2 两步关 键信息录入后即完成绑定。普通 UKey 用户如想通过邮储企业银 行 APP 操作动账交易, 需下载移动证书或前往柜台更换蓝牙 UKey。

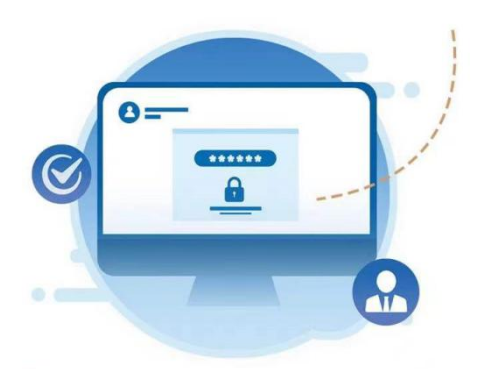

(三) 非网银用户登录

若您尚未签约我行企业网银,首次登录**邮储企业银行 APP 时, 需要进行用户注册。**点击登录页面的"**新用户注册**",输入 手机号及验证码,并勾选同意下方协议,根据页面指引完成邮储 企业银行 APP 注册。注册后即可使用贷款一键测额、中标信息 查询等非金融功能。

## 二、移动证书授权与下载

(一)业务简介

企业手机银行移动证书服务可应用于 APP 内各类动账交易 的安全认证场景。下载移动证书后, 无需携带实物 UKey, 即可 通过手机办理各类动账交易。

TIPS:**移动证书单笔和日累计交易限额为 200 万元**。

(二)开通移动证书下载授权

1.企业网银自管客户:管理经办员进入**企业网银—客户服务 —企业手机银行服务管理—移动证书用户权限开通交易**,进行移 动证书下载授权。

2.企业网银代管客户:您可前往我行营业网点开通移动证书 下载用户权限。

(三)移动证书下载

完成移动证书下载授权后,可前往**企业网银—客户服务—邮 储企业银行服务管理—移动证书下载交易**,通过邮储企业银行 **APP** 扫描企业网银页面二维码即可下载移动证书。

TIPS:移动证书下载二维码每次**有效时间为 1 分钟**,超时后 在原页面点击重新生成即可。

(四)移动证书密码设置

扫码完成移动证书下载后,设置移动证书密码即可。移动证 书密码可通过**邮储企业银行 APP—我的—安全中心—证书管理 交易**,进行修改。

更多操作内容可通过**官网下载《企业手机银行操作手册》**或 通过**邮储企业银行 APP 查看功能演示**。如您有任何疑问,可联 系**客户经理**或拨打 **95580 客服电话**进行咨询。